## **Инструкция по установке драйвера eToken.**

Для обеспечения возможности взаимодействия КриптоПро CSP с устройством необходимо выполнить следующие действия:

**1.** Установить драйвер eToken, скачав его с [официального сайта](http://www.aladdin-rd.ru/support/download/177/) компании "Aladdin".

## **Шаги установки:**

Распакуйте загруженный файл etokenpkiclient51sp1win.zip

Войдите в архив, выберите установочный файл соответствующий установленной на Вашем компьютере операционной системе, и запустите установку, например, дважды щѐлкнув мышью по соответствующему файлу PKIClient-x32-5.1-SP1.msi или PKIClient-x64-5.1-SP1.msi

1.1. Начнѐтся процесс установки.

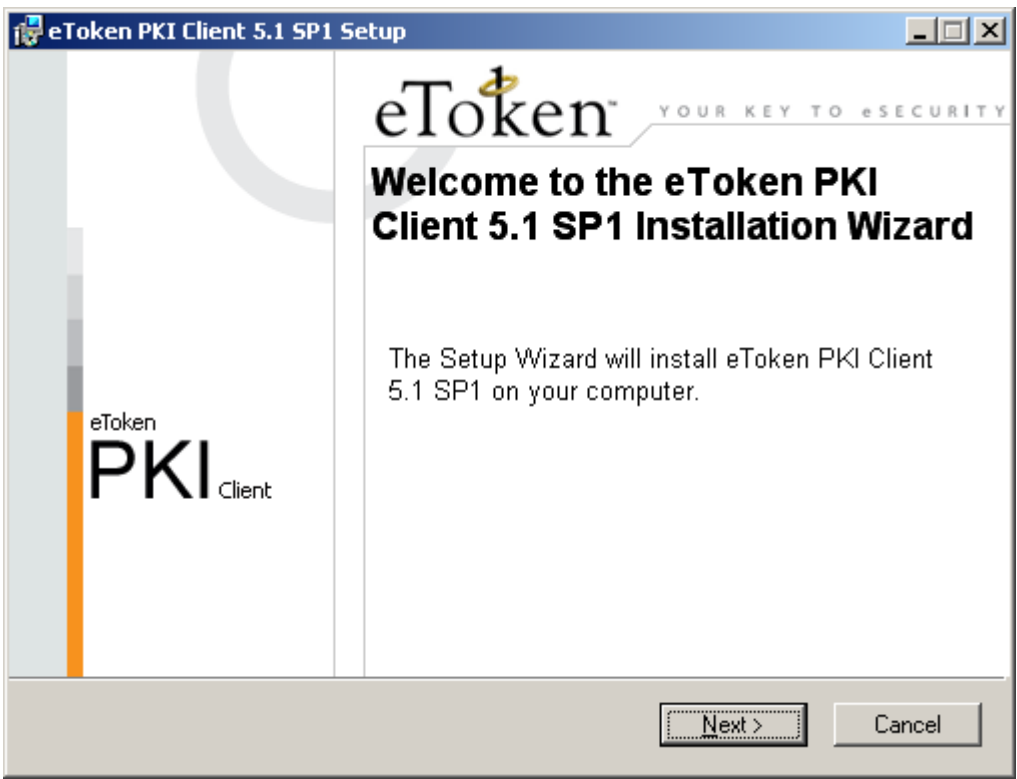

Нажмите Next.

1.2. Выберите язык интерфейса пользователя.

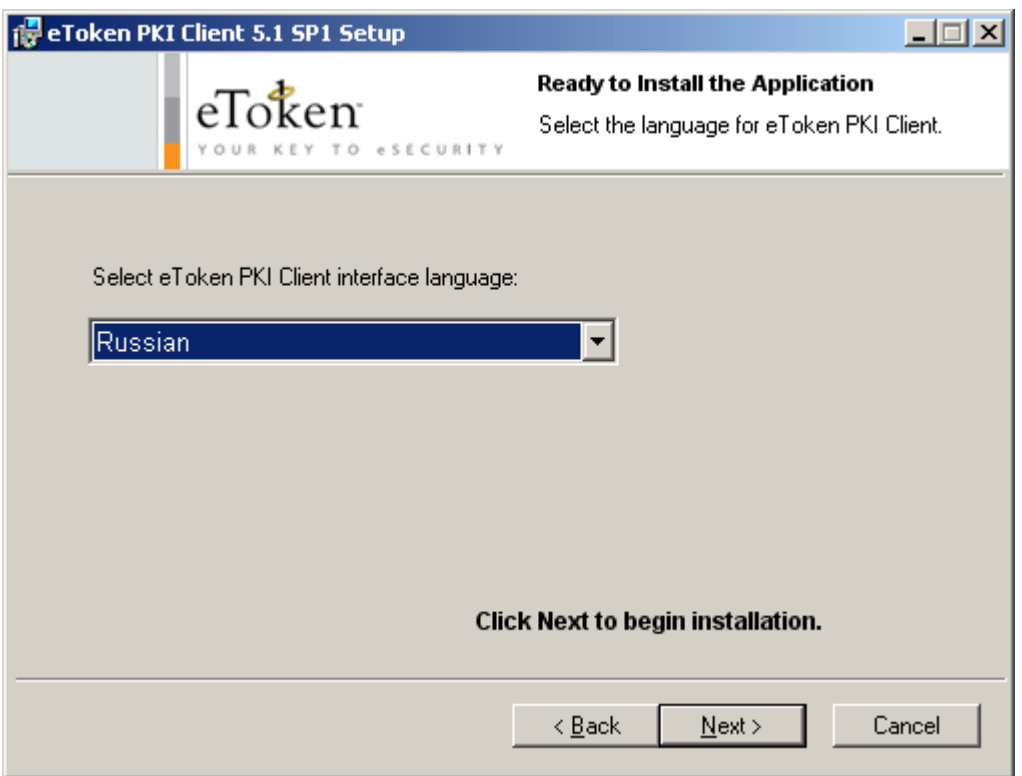

Нажмите Next.

1.3. Прочитайте лицензионное соглашение, выберите "I accept the license agreemnt".

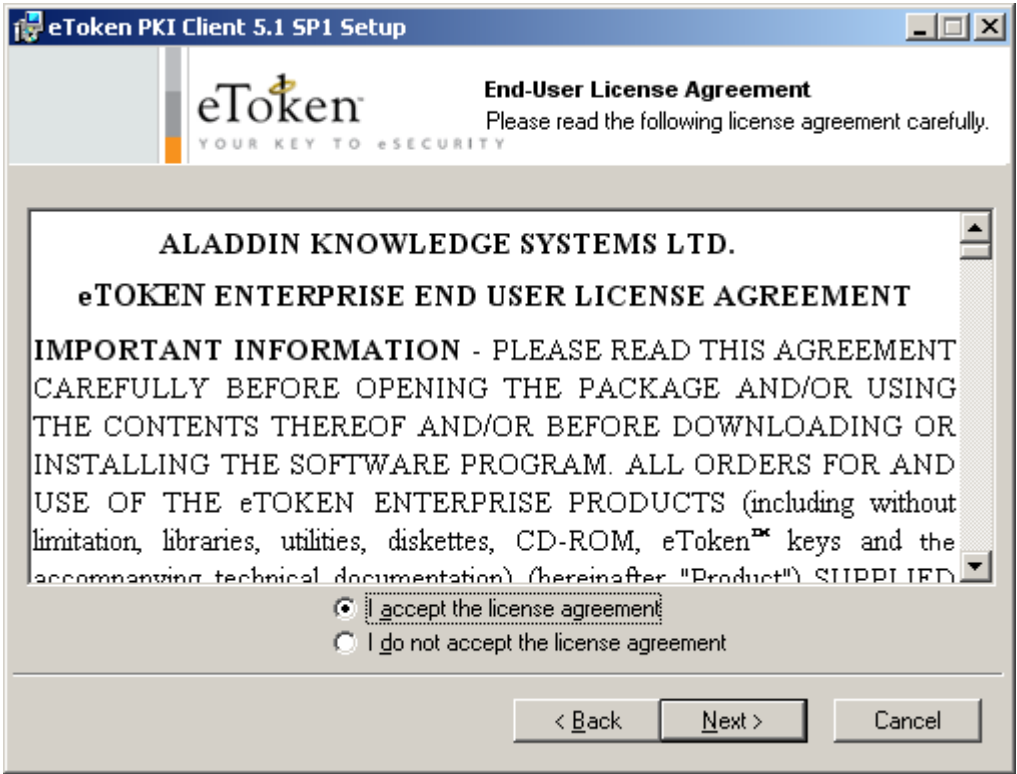

Нажмите Next.

## 1.4. При необходимости, измените путь установки программы.

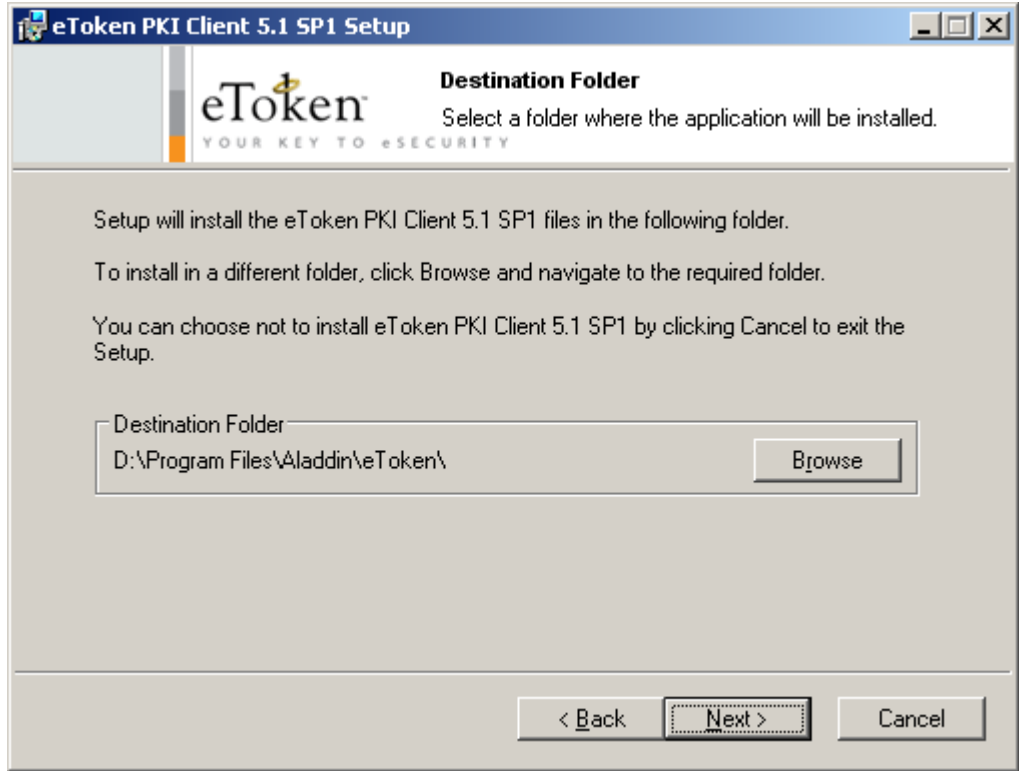

Нажмите Next.

1.5. Начнѐтся процесс установки программы.

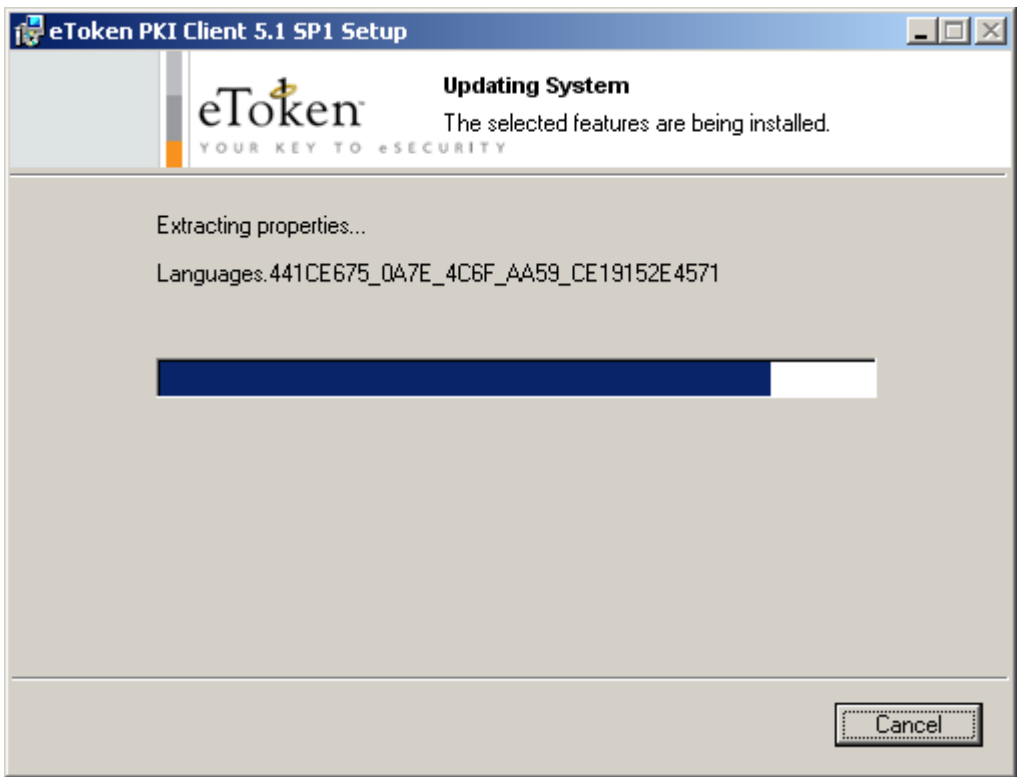

Во время установки программы могут появляться сообщения о необходимости закрыть программы, в которые интегрируется PKI Client. Выполняйте эти указания.

1.7. Дождитесь окончания установки.

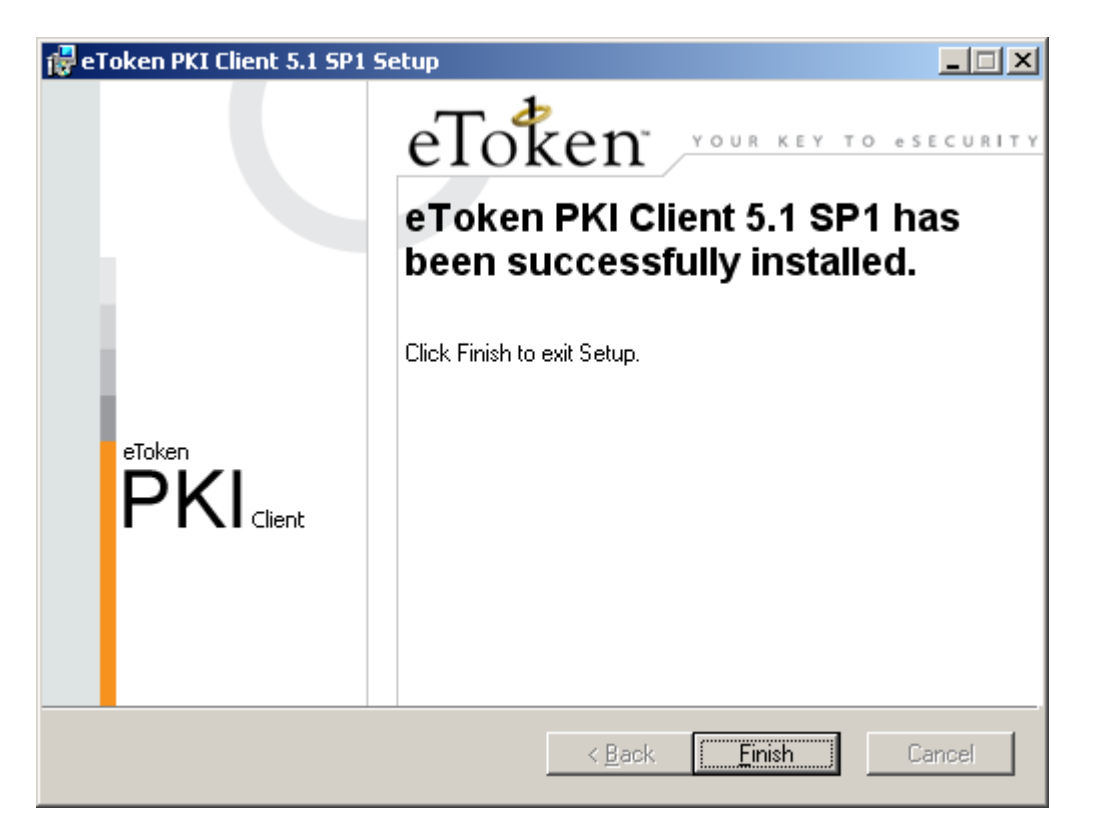

Нажмите Finish.

В некоторых случаях программа установки может предложить перезагрузить компьютер. Выполните это требование.

Драйвер eToken установлен.